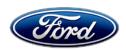

David J. Johnson Director Service Engineering Operations Ford Customer Service Division Ford Motor Company
P. O. Box 1904
Dearborn, Michigan 48121

September 14, 2021

TO: All U.S. Ford and Lincoln Dealers

SUBJECT: NEW VEHICLE DELIVERY HOLD

**Customer Satisfaction Program 21B32** 

Certain 2021 Model Year F-150

Trailer Perimeter Alarm

#### **PROGRAM TERMS**

This program will be in effect from September 14, 2021 to September 14, 2022. There is no mileage limit for this program.

### **AFFECTED VEHICLES**

| Vehicle | Model Year | Assembly Plant             | Build Dates                             |
|---------|------------|----------------------------|-----------------------------------------|
| 2021    | F-150      | Dearborn<br>Assembly Plant | January 7, 2021 through August 18, 2021 |

Affected vehicles are identified in OASIS and FSA VIN Lists.

### **REASON FOR THIS PROGRAM**

In all of the affected vehicles, an unexpected perimeter alarm will activate when the vehicle meets the following conditions: vehicle with transmission in park, ignition off, doors locked, perimeter alarm enabled, and a trailer connected.

### **SERVICE ACTION**

Before delivering any new in-stock vehicles involved in this program, dealers are to update the vehicle with the latest APIM and TRM build data. This service must be performed on all affected vehicles at no charge to the vehicle owner.

### **OWNER NOTIFICATION MAILING SCHEDULE**

Owner letters are expected to be mailed the week of September 20, 2021. Dealers should repair any affected vehicles that arrive at their dealerships, whether or not the customer has received a letter.

### **ATTACHMENTS**

Attachment I: Administrative Information

Attachment II: Labor Allowances and Parts Ordering Information

Attachment III: Technical Information

Owner Notification Letter

### **QUESTIONS & ASSISTANCE**

For questions and assistance, contact the Special Service Support Center (SSSC) via the SSSC Web Contact Site. The SSSC Web Contact Site can be accessed through the Professional Technician System (PTS) website using the SSSC link listed at the bottom of the OASIS VIN report screen or listed under the SSSC tab.

Sincerely,

David J. Johnson

# NEW VEHICLE DELIVERY HOLD Customer Satisfaction Program 21B32

Certain 2021 Model Year F-150 - Trailer Perimeter Alarm

#### OASIS ACTIVATION

OASIS will be activated on September 14, 2021.

### **FSA VIN LISTS ACTIVATION**

FSA VIN Lists will be available through <a href="https://web.fsavinlists.dealerconnection.com">https://web.fsavinlists.dealerconnection.com</a> on September 14, 2021. Owner names and addresses will be available by October 6, 2021.

**NOTE:** Your FSA VIN Lists may contain owner names and addresses obtained from motor vehicle registration records. The use of such motor vehicle registration data for any purpose other than in connection with this program is a violation of law in several states, provinces, and countries. Accordingly, you must limit the use of this listing to the follow-up necessary to complete this service action.

### **SOLD VEHICLES**

- Owners of affected vehicles will be directed to dealers for repairs.
- Immediately contact any of your affected customers whose vehicles are not on your VIN list but are identified in OASIS. Give the customer a copy of the Owner Notification Letter (when available) and schedule a service date.
- Correct other affected vehicles identified in OASIS which are brought to your dealership.
- Dealers are to prioritize repairs of customer vehicles over repairs of new and used vehicle inventory.

#### **STOCK VEHICLES**

- Correct all affected units in your new vehicle inventory before delivery.
- Use OASIS to identify any affected vehicles in your used vehicle inventory.

### **TITLE BRANDED / SALVAGED VEHICLES**

Affected title branded and salvaged vehicles are eligible for this service action.

### **OWNER REFUNDS**

Refunds are not approved for this program.

### **RENTAL VEHICLES**

Rental vehicles are not approved for this program.

# NEW VEHICLE DELIVERY HOLD Customer Satisfaction Program 21B32

Certain 2021 Model Year F-150 - Trailer Perimeter Alarm

### **ADDITIONAL REPAIR (LABOR TIME AND/OR PARTS)**

Additional repairs identified as necessary to complete the FSA should be managed as follows:

- For related damage and access time requirements, refer to the Warranty and Policy Manual / Section 6 – Ford & Lincoln Program Policies / General Information & Special Circumstances for FSA's / Related Damage.
- For vehicles within new vehicle bumper-to-bumper warranty coverage, no SSSC approval is required, although related damage must be on a separate repair line with the "Related Damage" radio button checked.
  - o Ford vehicles 3 years or 36,000 miles
- For vehicles outside new vehicle bumper-to-bumper warranty coverage, submit an Approval Request to the SSSC Web Contact Site prior to completing the repair.

### **CLAIMS PREPARATION AND SUBMISSION**

- Claim Entry: Enter claims using Dealer Management System (DMS) or One Warranty Solution (OWS) online.
  - When entering claims:
    - Claim type 31: Field Service Action. The FSA number 21B32 is the sub code.
    - Customer Concern Code (CCC): H37
    - Condition Code (CC): 42
    - Causal Part Number: 19H332
    - Part Quantity: 0
  - For additional claims preparation and submission information, refer to the Recall and Customer Satisfaction Program (CSP) Repairs in the OWS User Guide.
- Related Damage/Additional labor and/or parts: Must be claimed as Related Damage on a separate repair line from the FSA with same claim type and sub code as described in Claim Entry above.

**IMPORTANT:** Click the Related Damage Indicator radio button.

Page 1 of 1

# NEW VEHICLE DELIVERY HOLD Customer Satisfaction Program 21B32

Certain 2021 Model Year F-150 - Trailer Perimeter Alarm

### **LABOR ALLOWANCES**

| Description                         | Labor Operation | Labor Time |
|-------------------------------------|-----------------|------------|
| Configuration Update (APIM and TRM) | 21B32B          | 0.3 Hours  |

## PARTS REQUIREMENTS / ORDERING INFORMATION

Parts are not required to complete this repair.

# CERTAIN 2021 MODEL YEAR F-150 AND RAPTOR VEHICLES — MODULE CONFIGURATION

### SERVICE PROCEDURE

### **Module Configuration**

**NOTE:** Configure appropriate vehicle modules before performing diagnostics and clear all Diagnostic Trouble Codes (DTC's) after programming. For DTC's generated after Configuration, follow normal diagnostic service procedures.

1. Connect a battery charger to the 12V battery.

**NOTE:** Verify that the negative cable of the charger is installed on a chassis or engine ground, and not the 12 volt battery negative terminal to prevent the battery saver mode from activating on the vehicle.

**NOTE**: If the diagnostic software does not load or if the vehicle cannot be identified properly, make sure there is a good internet connection and the Vehicle Communication Module (VCM) is properly connected to the Data Link Connector (DLC).

2. Log into Ford Diagnostic and Repair System (FDRS).

**NOTE**: Vehicle information is automatically retrieved by the diagnostic software and a Network Test is run. Vehicle identification data appears on the screen when this is complete.

3. Click 'Read VIN from Vehicle' or manually enter the Vehicle Identification Number (VIN).

**NOTE**: Available modules are shown on the Left Hand (LH) side of the screen, and available procedures are listed on the Right Hand (RH) side of the screen. Modules that are communicating are highlighted in green.

- 4. Select Toolbox tab.
- 5. From the list on the LH side of the screen, select the APIM.
- 6. From the list on the RH side of the screen, select APIM Accessory Protocol Interface Module (APIM) Configuration.
- 7. Click RUN. Follow all on-screen instructions carefully.
- 8. From the list on the RH side of the screen, select Self-Test and click RUN.
- 9. Click the Run Selected Tests button in the lower right.
- 10. From the list on the LH side of the screen, select the TRM.
- 11. From the list on the RH side of the screen, select TRM Trailer Module (TRM) Configuration.

ATTACHMENT III PAGE 2 OF 2 RECALL PROGRAM 21B32

- 12. Click RUN. Follow all on-screen instructions carefully.
- 13. From the list on the RH side of the screen, select Self-Test and click RUN.
- 14. Click the Run Selected Tests button in the lower right.
- 15. Click the Clear & Retest button at the top of the screen to clear DTC's in all modules.
- 16. Disconnect the battery charger from the 12V battery once the configuration has completed.

**NOTE:** Advise the customer that this vehicle is equipped with an adaptive transmission shift strategy which allows the vehicle's computer to learn the transmission's unique parameters and improve shift quality. When the adaptive strategy is reset, the computer will begin a re-learning process. This re-learning process may result in firmer than normal upshifts and downshifts for several days.

### **Important Information for Module Programming**

**NOTE:** When programming a module, use the following basic checks to ensure programming completes without errors.

• Make sure the 12V battery is fully charged before carrying out the programming steps and connect FDRS/scan tool to a power source.

NOTE: A good internet connection is necessary to identify the vehicle and to load the diagnostic software.

- Inspect Vehicle Communication Module II (VCM II)/Vehicle Communication and Measurement Module (VCMM) and cables for any damage. Make sure scan tool connections are not interrupted during programming.
- A hardwired connection is strongly recommended.
- Turn off all unnecessary accessories (radio, heated/cooled seats, headlamps, interior lamps, HVAC system, etc.) and close doors.
- Disconnect/depower any aftermarket accessories (remote start, alarm, power inverter, CB radio,etc.).
- Follow all scan tool on-screen instructions carefully.
- Disable FDRS/scan tool sleep mode, screensaver, hibernation modes.
- Create all sessions key on engine off (KOEO). Starting the vehicle before creating a session will cause errors within the programming inhale process.

### Recovering a module when programming has resulted in a blank module

- a. Disconnect the VCMII or VCMM from the data link connector (DLC) and your PC.
- b. After ten seconds, reconnect the VCMII/VCMM to the DLC and the PC. Launch FDRS. The VCMII/VCMM icon should turn green in the bottom right corner of the screen. If it does not, troubleshoot the FDRS to VCM connection.
- c. If you are using the same FDRS as the initial programming attempt, select the appropriate VIN from the Vehicle Identification menu. If you are using a different FDRS, select "Read VIN from Vehicle" and proceed through the Network Test.
- d. In the Toolbox menu, navigate to the failed module and Download/Run Programmable Module Installation (PMI). Follow the on-screen prompts. When asked if the original module is installed, select "No" and continue through the installation application.
- e. Once programming has completed, a screen may list additional steps required to complete the programming process. Make sure all applicable steps are followed in order.

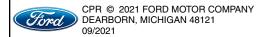

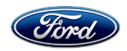

Ford Motor Company Ford Customer Service Division P. O. Box 1904 Dearborn, Michigan 48121

September 2021

Customer Satisfaction Program 21B32

Mr. John Sample 123 Main Street Anywhere, USA 12345

Your Vehicle Identification Number (VIN): 12345678901234567

At Ford Motor Company, we are committed not only to building high quality, dependable products, but also to building a community of happy, satisfied customers. To demonstrate that commitment, we are providing a no-charge Customer Satisfaction Program for your vehicle with the VIN shown above.

| Why are you  | receiving |
|--------------|-----------|
| this notice? |           |

On your vehicle, the trailer perimeter alarm may unexpectedly activate.

#### What is the effect?

This may result in your vehicle displaying a trailer perimeter alarm when unnecessary.

# What will Ford and your dealer do?

In the interest of customer satisfaction, Ford Motor Company has authorized your dealer to update the build data free of charge (parts and labor) under the terms of this program.

This Customer Satisfaction Program will be in effect until September 14, 2022 regardless of mileage. Coverage is automatically transferred to subsequent owners.

### How long will it take?

The time needed for this repair is less than one-half day. However, due to service scheduling requirements, your dealer may need your vehicle for a longer period of time.

#### What should you do?

Please call your dealer without delay to schedule a service appointment for Customer Satisfaction Program 21B32. Provide the dealer with your VIN, which is printed near your name at the beginning of this letter.

If you do not already have a servicing dealer, you can access <u>owner.ford.com</u> for dealer addresses, maps, and driving instructions.

Ford Motor Company wants you to have this service action completed on your vehicle. The vehicle owner is responsible for making arrangements to have the work completed.

### COVID-19 (CORONAVIRUS)

Ford dealerships have implemented enhanced protocols to ensure both your safety and the safety of dealership employees. This includes specific

procedures for cleaning and disinfecting customer vehicles before and after each vehicle is serviced. In most places, vehicle service has been deemed a critical service. Please contact your local dealer to confirm current service hours. For more information on how Ford and your local dealer are working hard to keep you on the road during these challenging times, please visit owner.ford.com.

# What if you no longer own this vehicle?

If you no longer own this vehicle, and have an address for the current owner, please forward this letter to the new owner.

You received this notice because our records, which are based primarily on state registration and title data, indicate that you are the current owner.

## Can we assist you further?

If you have difficulties getting your vehicle repaired promptly and without charge, please contact your dealership's Service Manager for assistance.

<u>RETAIL OWNERS</u>: If you have questions or concerns, please contact our <u>Ford Customer Relationship Center at 1-866-436-7332</u> and one of our representatives will be happy to assist you. If you wish to contact us through the Internet, our address is: <u>owner.ford.com</u>

For the hearing impaired call 1-800-232-5952 (TDD). Representatives are available Monday through Friday: 8:00AM – 8:00PM (Eastern Time).

<u>FLEET OWNERS</u>: If you have questions or concerns, please contact our **Fleet Customer Information Center at 1-800-34-FLEET**, choose Option #3, and one of our representatives will be happy to assist you. If you wish to contact us through the Internet, our address is: <u>fleet.ford.com</u>.

Representatives are available Monday through Friday: 8:00AM - 8:00PM (Eastern Time).

Thank you for your attention to this important matter.

Ford Customer Service Division